# HIT TO WEALTH PARTNERS

## CLIENT USER GUIDE Well-th View and the Well-th Vault

Original Date Published: 02/4/2022 Date Revised: 04/3/2023

## **TABLE OF CONTENTS**

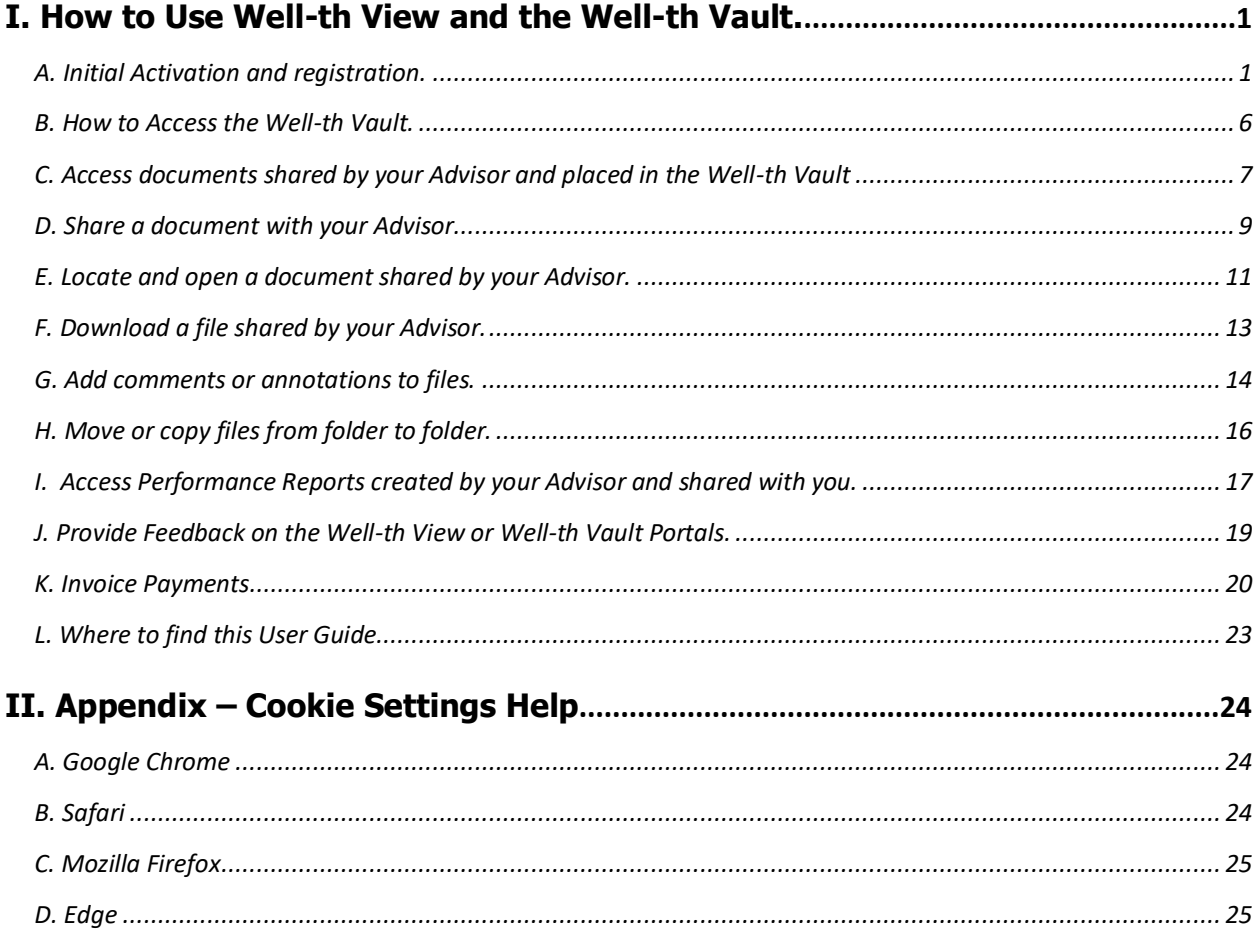

## <span id="page-2-0"></span>I. How to Use Well-th View and the Well-th Vault.

Well-th View allows you access to all advisor-recommended portals. To use Well-th View, cookies must be enabled in your browser; see the appendix for how-to's.

## <span id="page-2-1"></span>A. Initial Activation and registration.

When your advisor provides you access to Well-th View, you will receive an email from Hightower Advisors. Click on the "Activate Your Account" button.

**HIGHTOWER** 

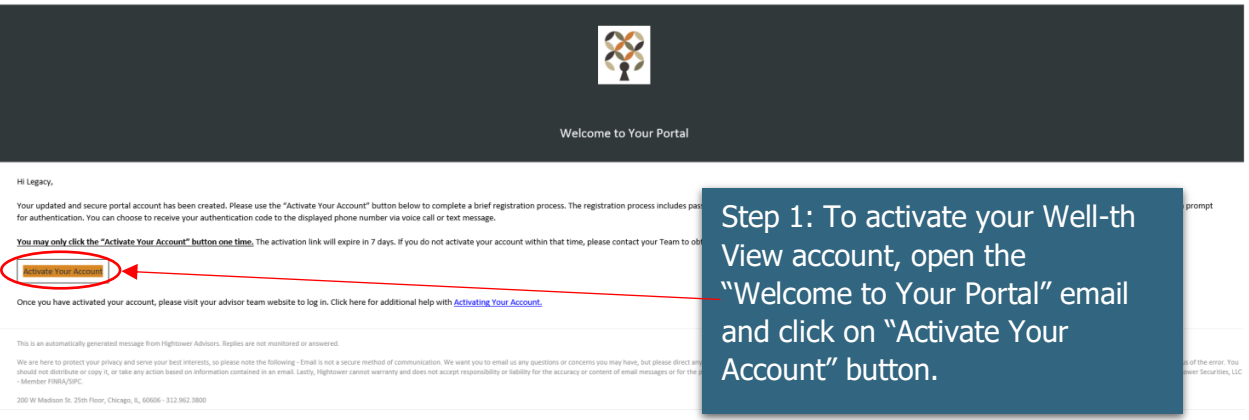

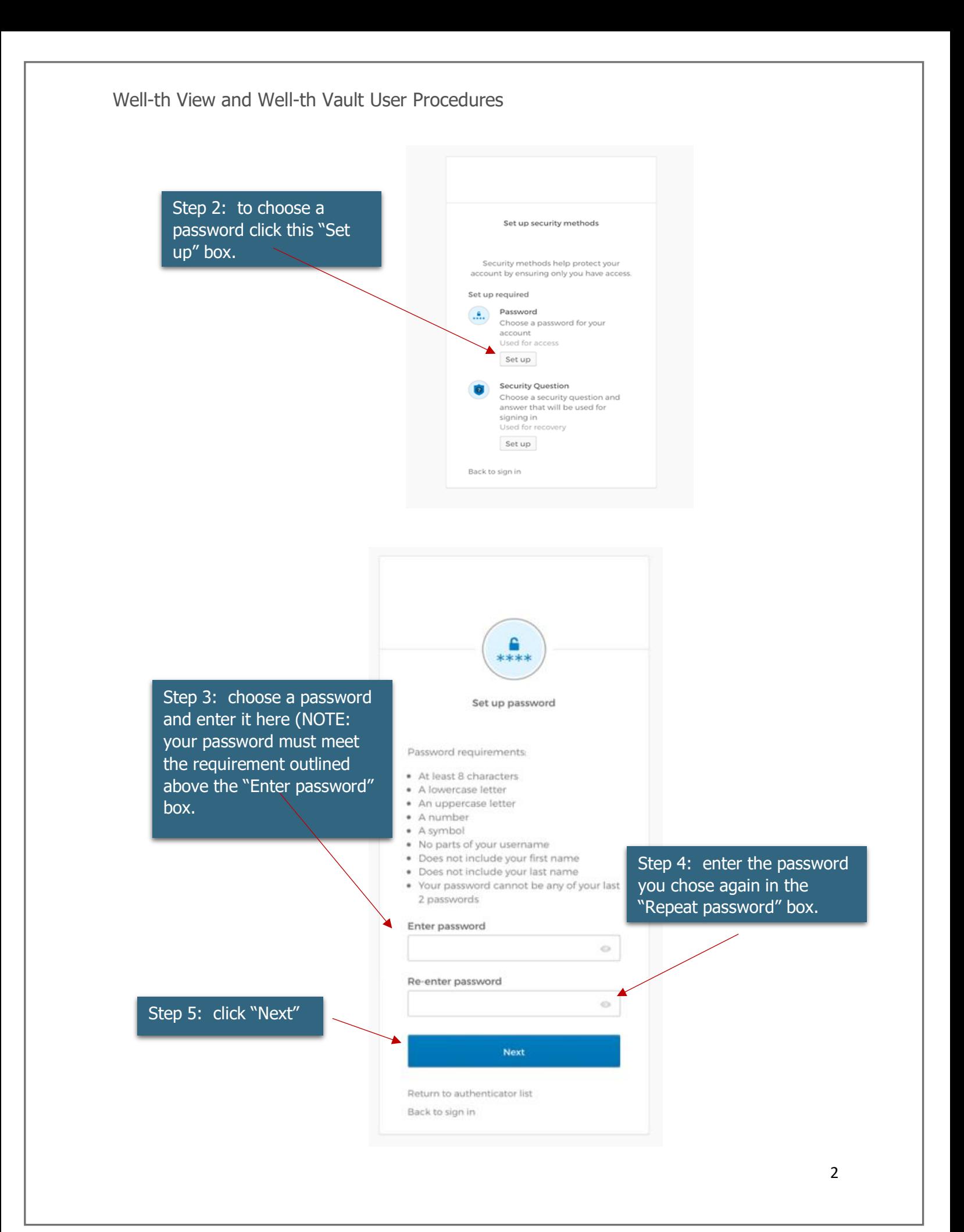

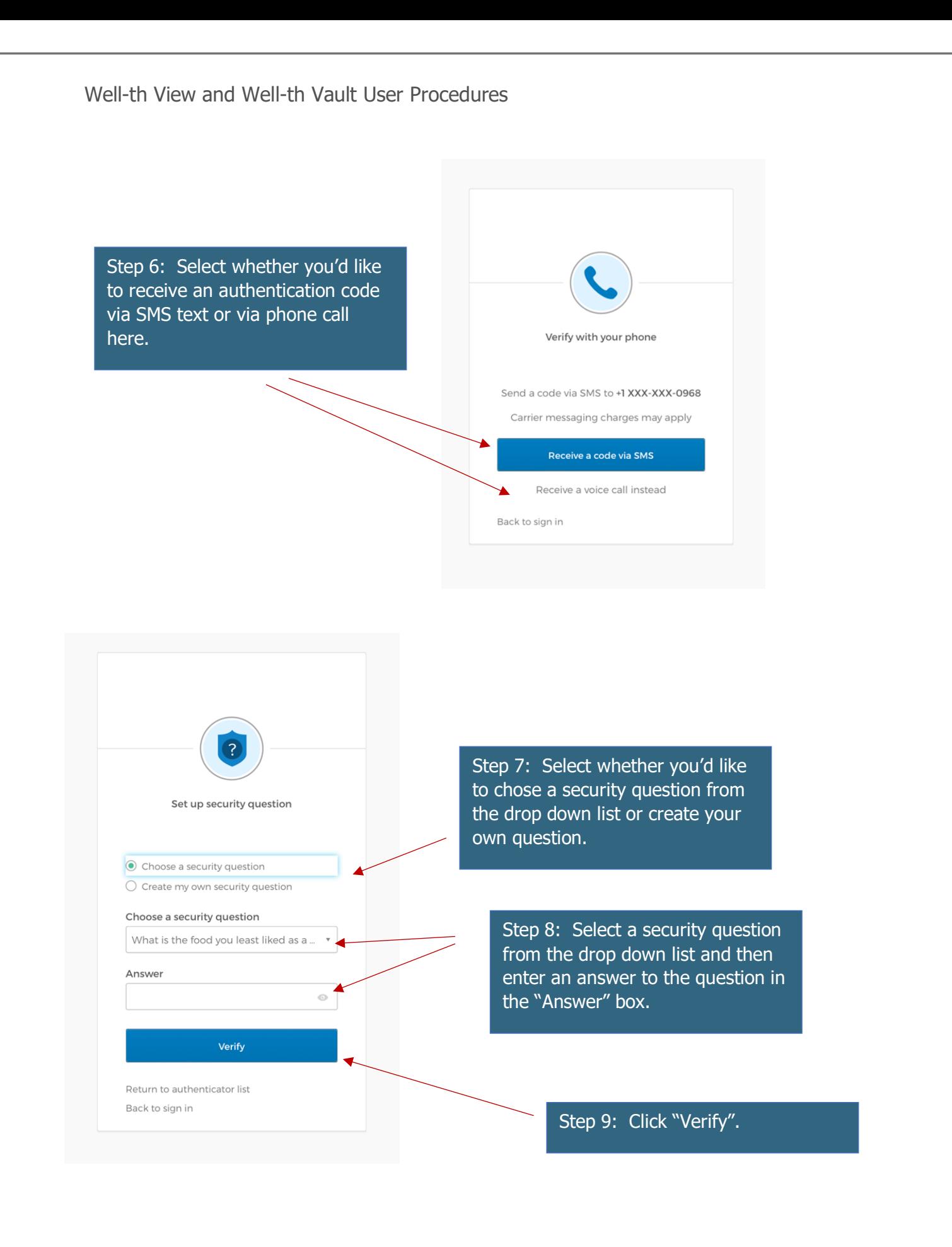

On the first login attempt and periodically thereafter, you must acknowledge the "Terms of Use".

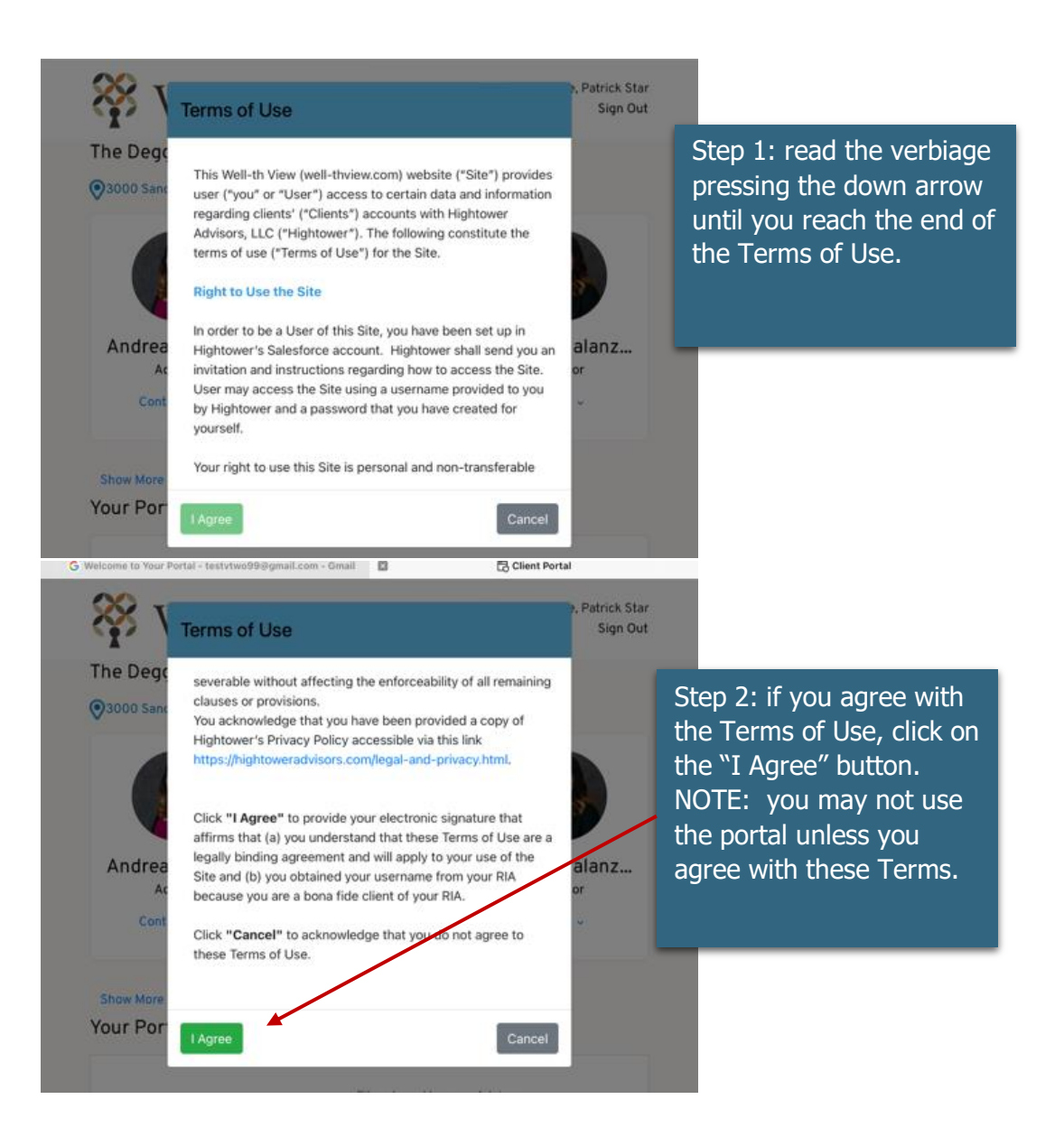

Next, you will see the Well-th View home page with your advisor's information and access to portals.

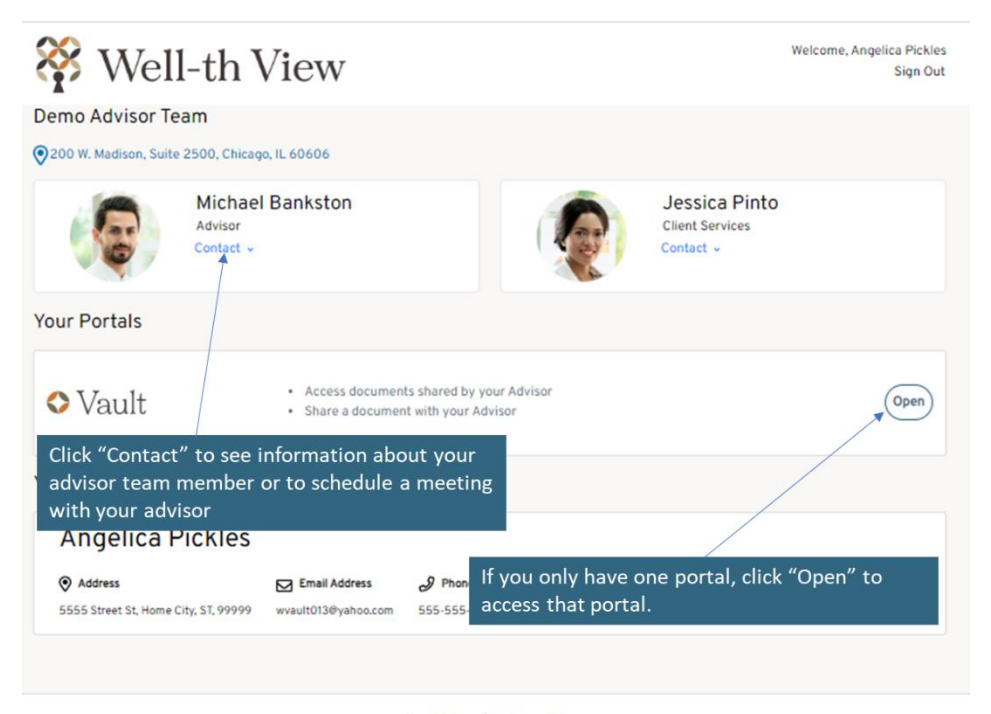

Legal & Privacy | Web Accessibility<br>Securities offered through Hightower Securities, LLC, Member FINRA/SIPC, Hightower Advisors, LLC is a SEC registered investment adviser, brokercheck.finra.org<br>Version 1.3.43. ©2021 Hight

If you have access to multiple portals, simply click on the name of the portal you'd like to access.

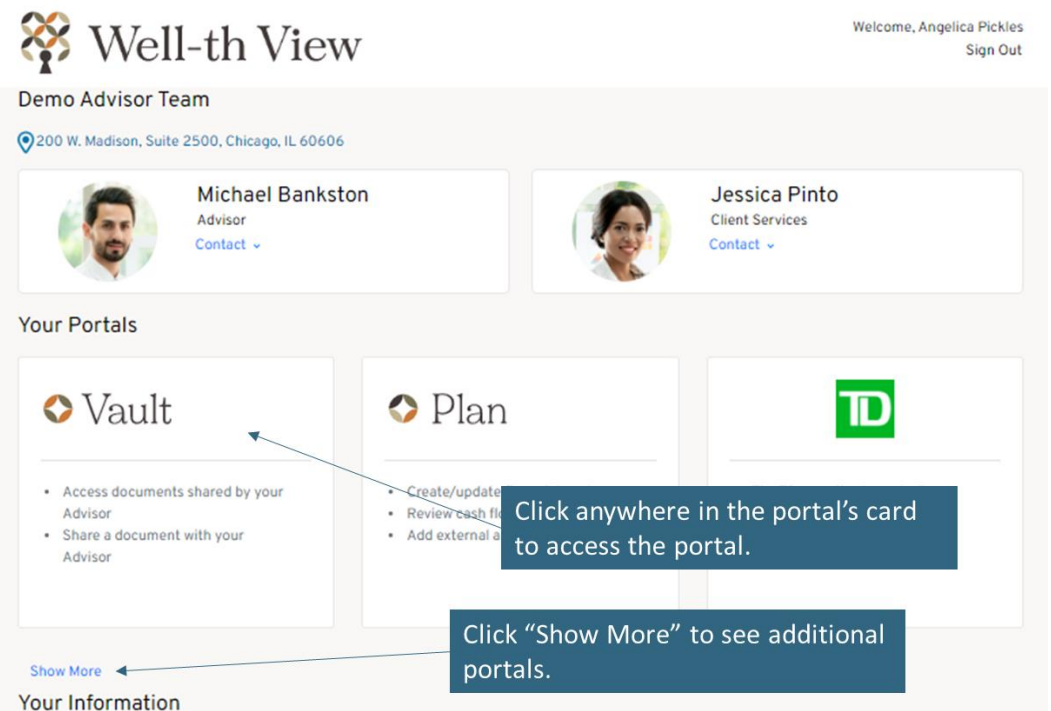

## <span id="page-7-0"></span>B. How to Access the Well-th Vault.

NOTE: if you are using Safari on an iPad, please change the page zoom setting to 85% for the best experience (go to Settings>Safari>Page Zoom- set to 85%).

The Well-th Vault allows you to:

- View and collaborate with your Advisor on documents.
- Upload documents for your Advisor team.
- View documents and statements from the Black Diamond Performance system.

There are multiple ways to access the Vault after the registration has been completed:

- 1. Type the URL in browser for the portal landing page: https://well-thview.com. Enter credentials; the Well-th View home page is displayed. Click on the Vault portal.
- 2. Go to your advisor's website and click on the "Access your Account" button.
- 3. Use the Box mobile app. If using a mobile device with the Box mobile app installed, activate the Box app and enter credentials directly.

<span id="page-8-0"></span>C. Access documents shared by your Advisor and placed in the Well-th Vault

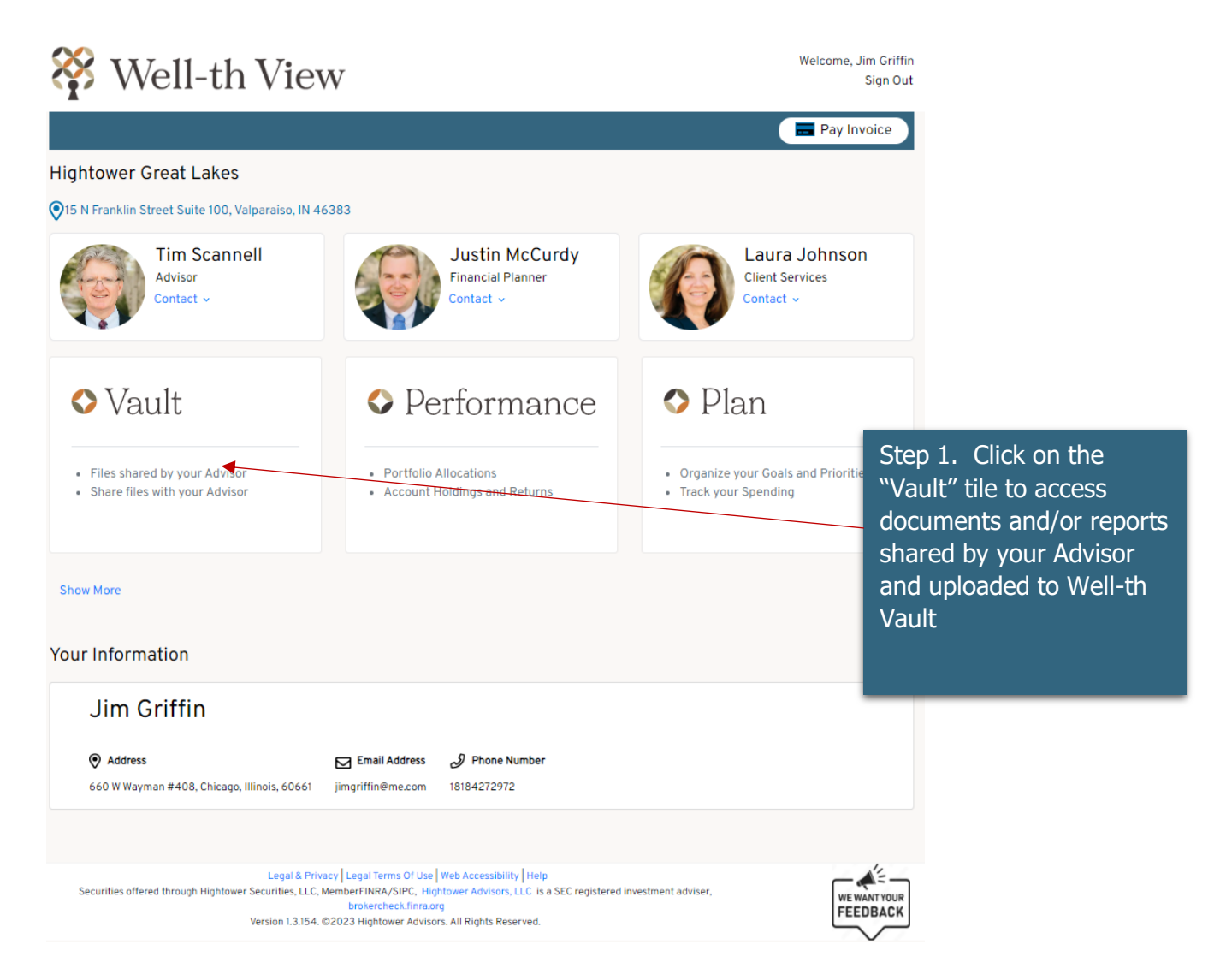

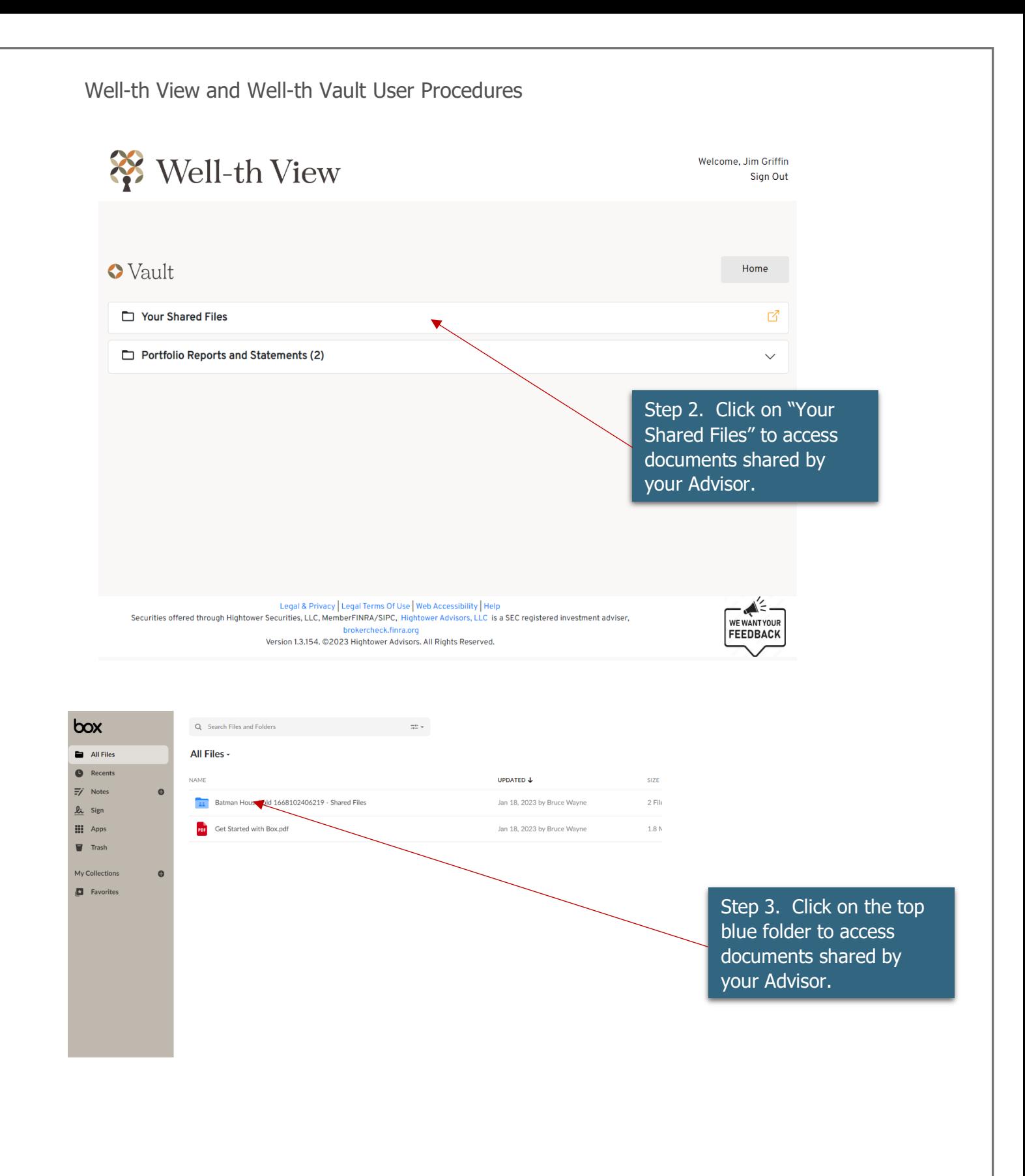

<span id="page-10-0"></span>D. Share a document with your Advisor.

Access the Well-th Vault as described above. Box is the vendor we have chosen to use for secure document storage. Your home vault page should look something like this.

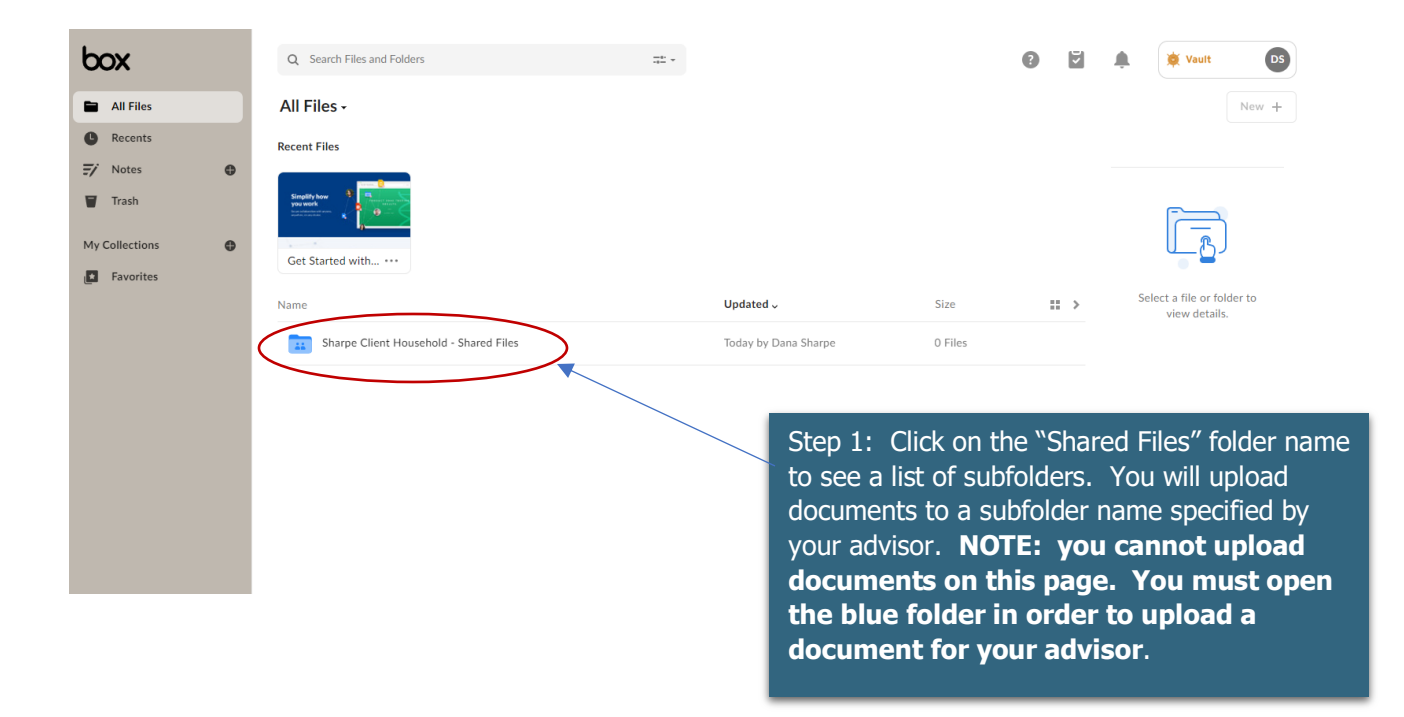

Well-th View and Well-th Vault User Procedures box Q Search Files and Folders ab -固 Vault **DS**  $\bullet$ ≞ All Files All Files > Sharpe Client Household - Shared Files  $\ldots$  $\blacksquare$  $\mathcal{O}$  $New +$ Share a e Recents Updated  $\downarrow$ Size  $\mathbb{R}$  > Name **Sharing** Details  $\overline{z}$  Notes  $\bullet$ HighTower Portal Testers - Taxes Today by Your Advisor 0 Files Vault Admin  $\blacksquare$ Trash Dana Sharpe<br>Editor HighTower Portal Testers - Retirement Planning Today by Your Advisor 0 Files ◙  $\ddotsc$ My Collections  $\bullet$ VB Vault Admin - BI **Example 3** HighTower Portal Testers - Goals  $\Box$  Favorites Today by Your Advisor 0 Files Vault Admin - DS<br>Co-owner **Example 3** HighTower Portal Testers - Financial Planning Today by Your Advisor 0 Files VE Vault Admin - EH 0 Files HighTower Portal Testers - Estate Planning Today by Your Advisor <sup>+5</sup> People<br>Externally Shared Step 2: Click on the subfolder name Shared Link<br>Create Link where your advisor would like a (b) File Request<br>Create Link document placed. box Q Search Files and Folders æ×.  $\bullet$ 固 ♠ Vault  $\bullet$ All Files > Sharpe Client Household - Shared Files > HighTower Portal Testers - Taxes  $\cdots \mid \Box \mid \bigcirc$ All Files  $New +$ Share & e Recents File Upload tails  $\Rightarrow$  Box Note  $\overline{z}$  Notes  $\bullet$ Folder Folder Upload **Trash** Folder Step 3: click on the "New +" **My Collections**  $\bullet$  $\Rightarrow$ Box Note button to expand the menu.  $B1$  $\Box$  Favorites  $\Rightarrow$ Box Note From Template Then select "File Upload." $\mathcal{O}$ Bookmark **DS** И Pages Document EH لها Keynote Presentation G Numbers Spreadsheet ared Get started by adding your first file Shared Link<br>Create Link Create new documents directly within Box or upload an existing file (b) File Request<br>Create Link Upload -

<span id="page-12-0"></span>E. Locate and open a document shared by your Advisor.

Once your files are in the Well-th Vault it's easy to access them wherever you are. You have three slick shortcuts at your disposal: the Search tool, Jump to Folder and the Updates view.

#### **Search**

If you're looking for a certain file – or even a certain word or phrase within a file – jump right to it with the Search tool. Just enter your key word or phrase into the search bar at the top of your page.

The Well-th Vault will search the titles of your files and folders as well as the body of your documents.

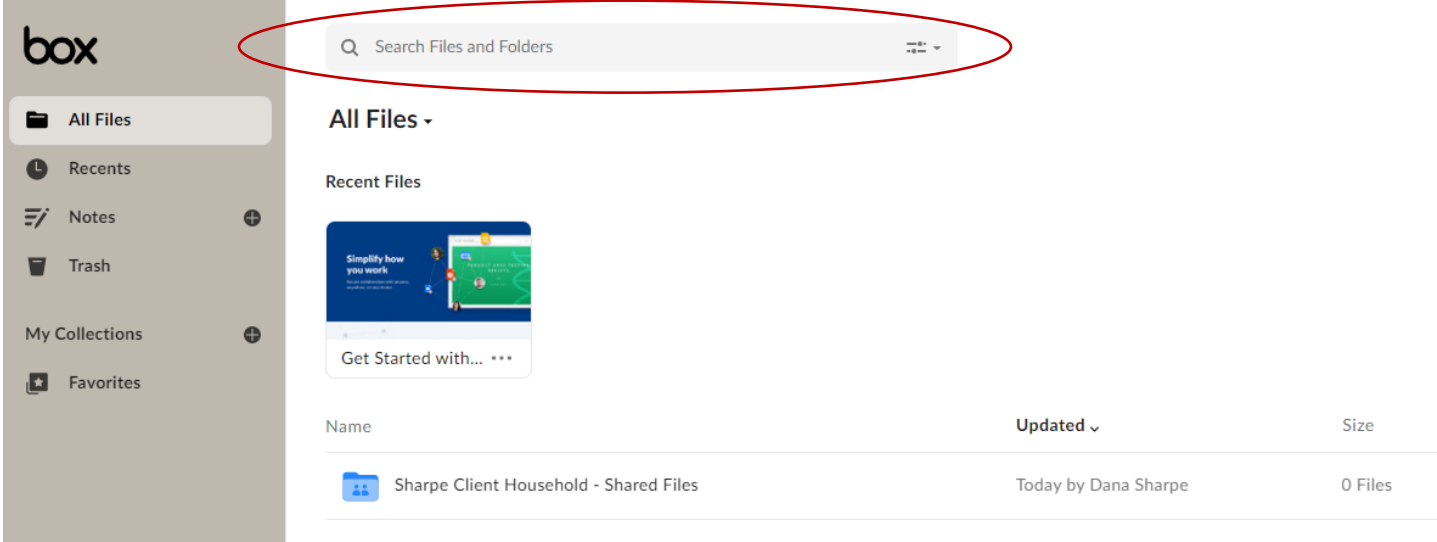

## Folder Tree

If you want to get to a folder quickly, use the Folder Tree tool. Simply click the down arrow next to All Files and select "Show Folder Tree" to see your entire folder structure. Click on the desired subfolder to be taken directly there.

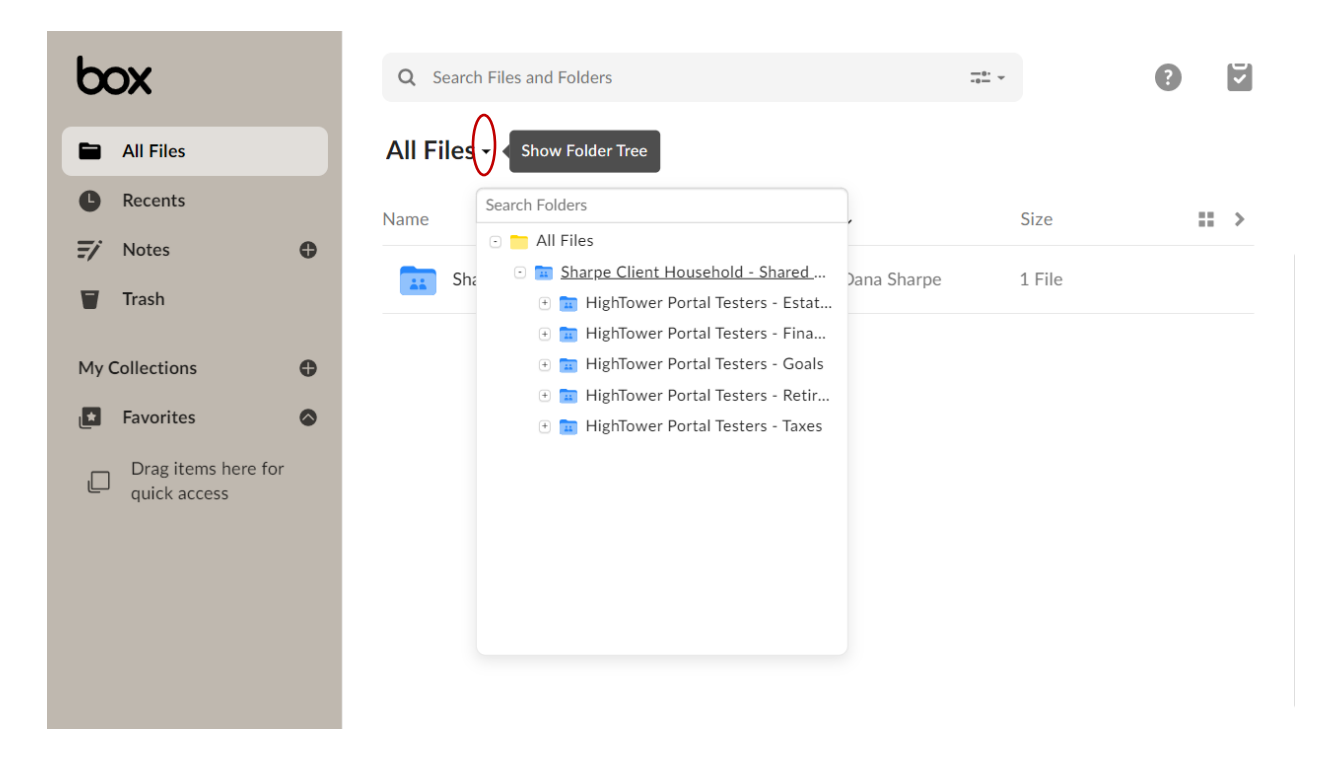

#### **Recents**

On this page, you'll see what files and folder have been recently updated in your vault account. To view recent updates, click "Recents" in the left side bar.

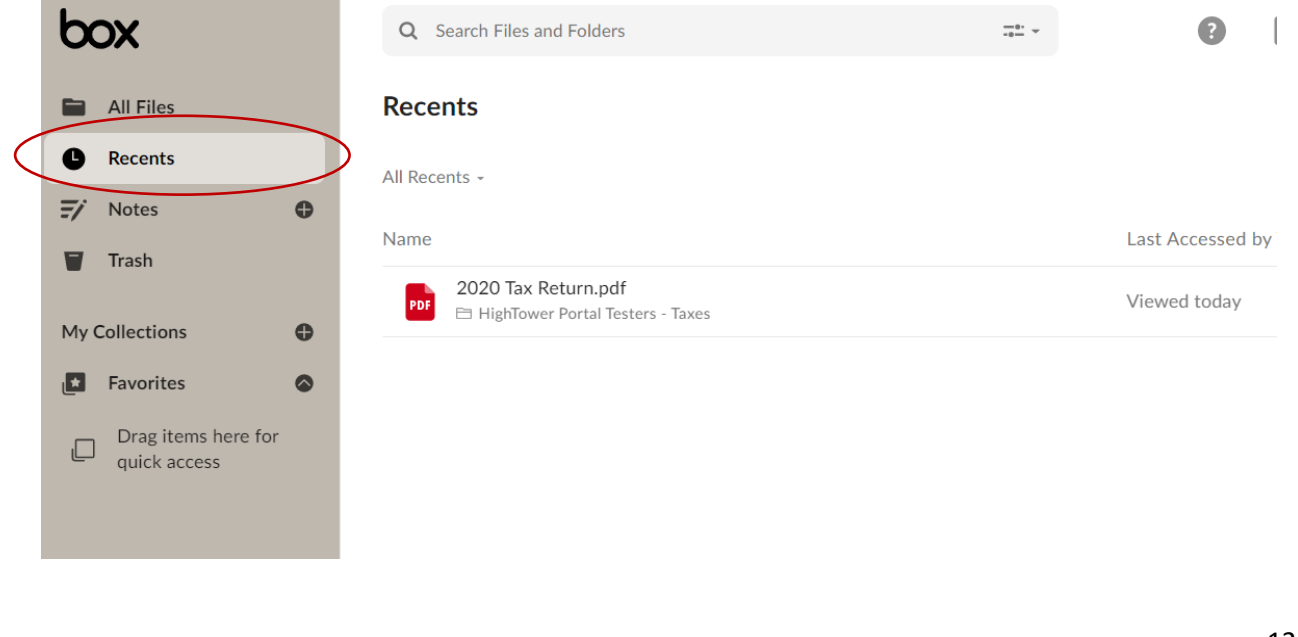

<span id="page-14-0"></span>F. Download a file shared by your Advisor.

To Download a Single File:

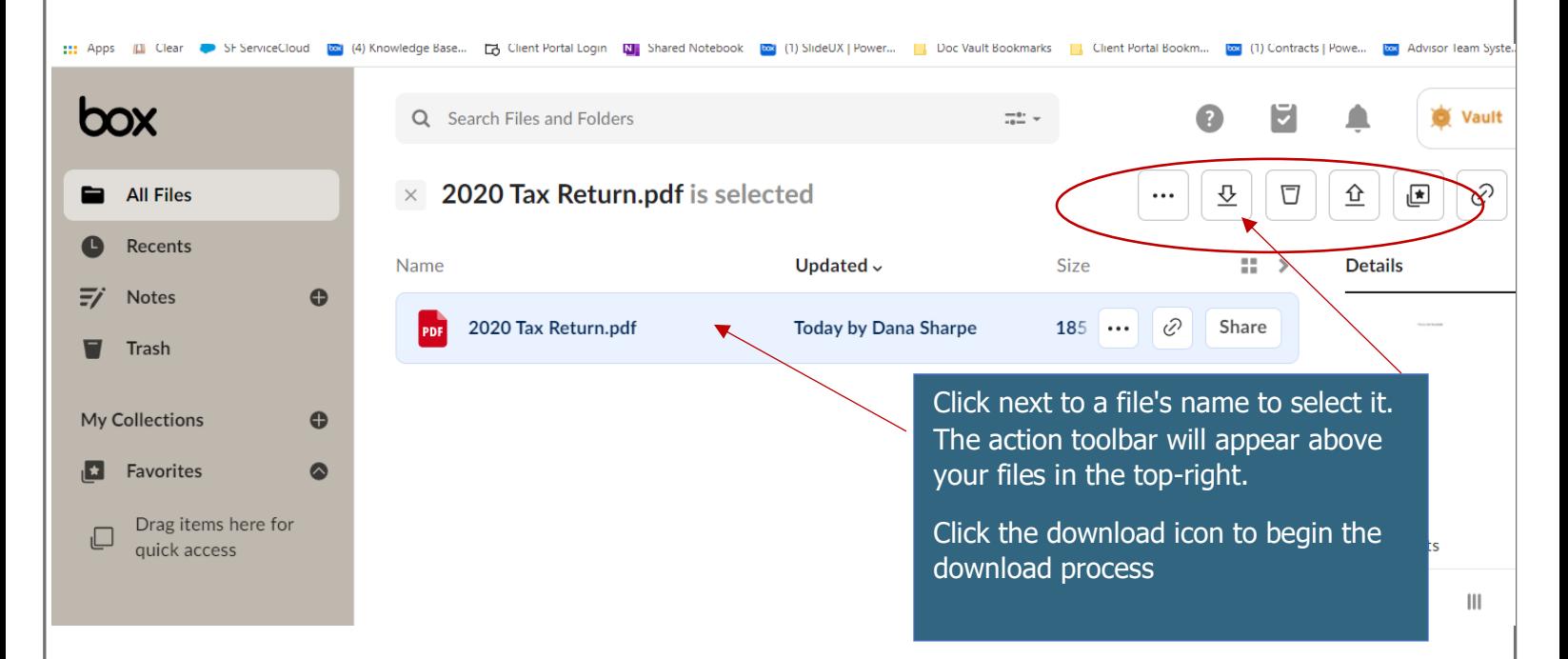

To Download Multiple Items:

- Shift+click on multiple items to select them. The action toolbar will appear above your files in the top-right.
- Click **Download** to begin the download process. Your selected items will be downloaded together in a single zip file.

<span id="page-15-0"></span>G. Add comments or annotations to files.

Comments provide a powerful way to drive discussion around content in your Vault account. Use comments to request feedback from your Advisor, make notes to yourself, notify your Advisor of updates to a file, and a variety of other social interactions.

You can view comments in the Preview page of a file within the sidebar to the right or post your own in the "Write a comment" box at the bottom. Your Advisor can reply directly to a comment or add their own comments.

Communicating with your Advisor:

2020 Tax Return.pdf  $v1$ HighTower Portal Testers - Taxes · Updated Today by Dana Sharpe This is a test document. Draw a box to comment Step 1. Select the comment icon and then click and hold your left mouse button to draw a comment box. $-101\% +$ X ဓ 盯 r.  $\mathcal{A}_{\mathbf{z}}$  $\overline{a}$ 14

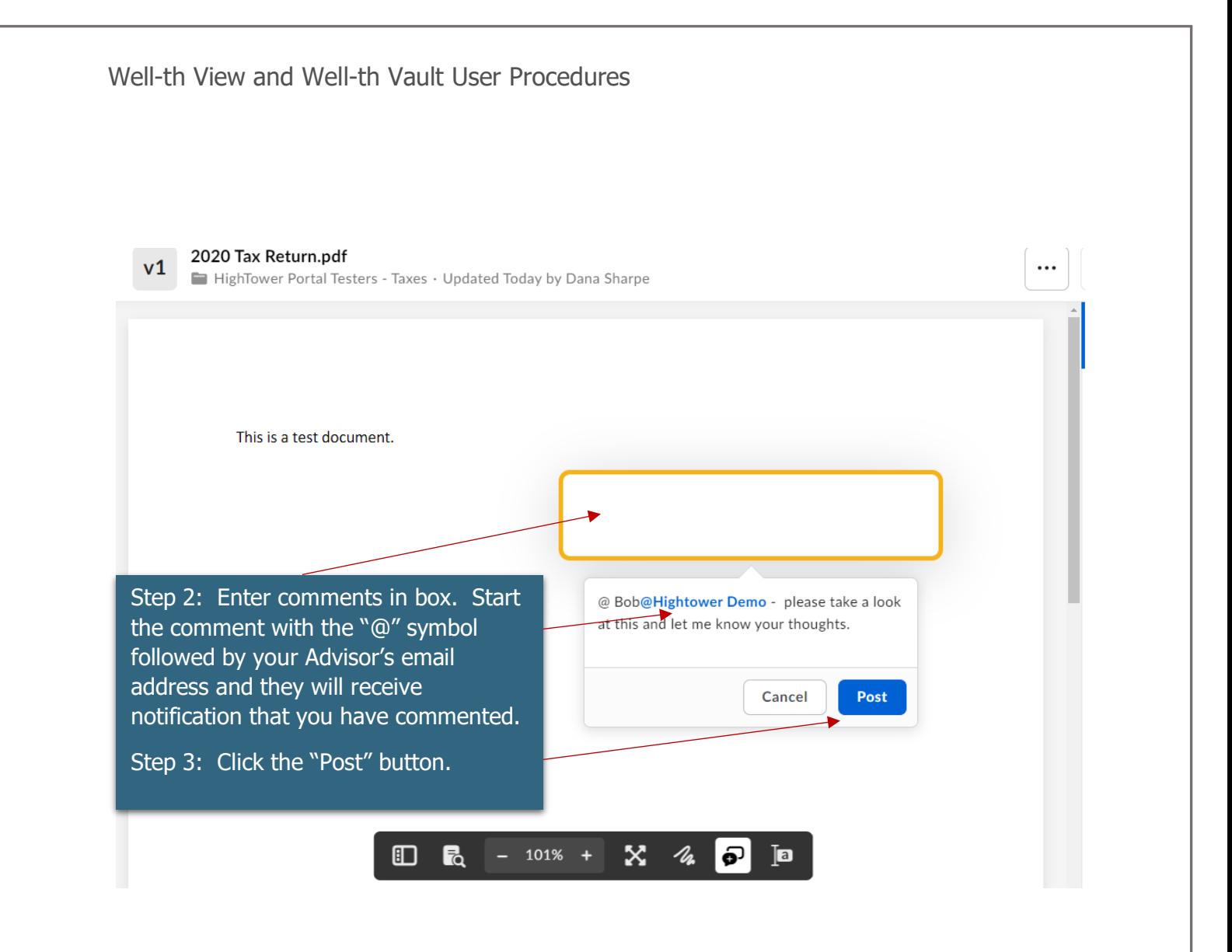

This message also remains with the file or folder on which you've commented. This gives context for others coming to work with this information.

<span id="page-17-0"></span>H. Move or copy files from folder to folder. Locate the file you wish to move or copy.

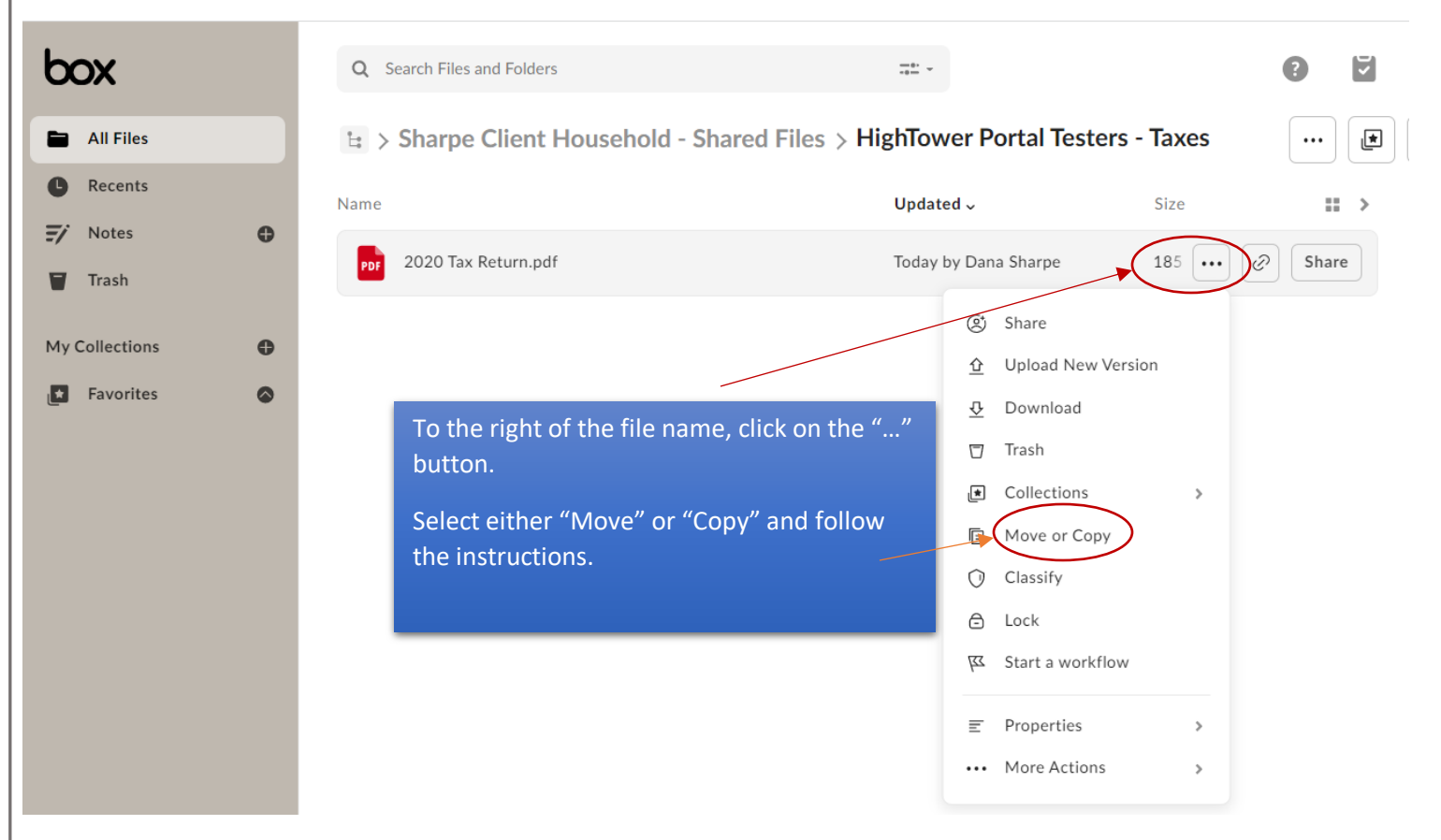

Add subfolders as desired.

- Click New, and from the menu that displays click New Folder. The Create a New Folder dialog box displays.
- Enter the folder name.
- Advisors will automatically have access to any folders added.

## Email Notifications

To keep you apprised of current events in your account, we've built an email notification system that lets you know when your Advisors accesses your content or edits your files. You will receive an email when your Advisor shares files with you too. <span id="page-18-0"></span>I. Access Performance Reports created by your Advisor and shared with you. NOTE: You may not see the Portfolio Reports and Statements folder if those reports are not available.

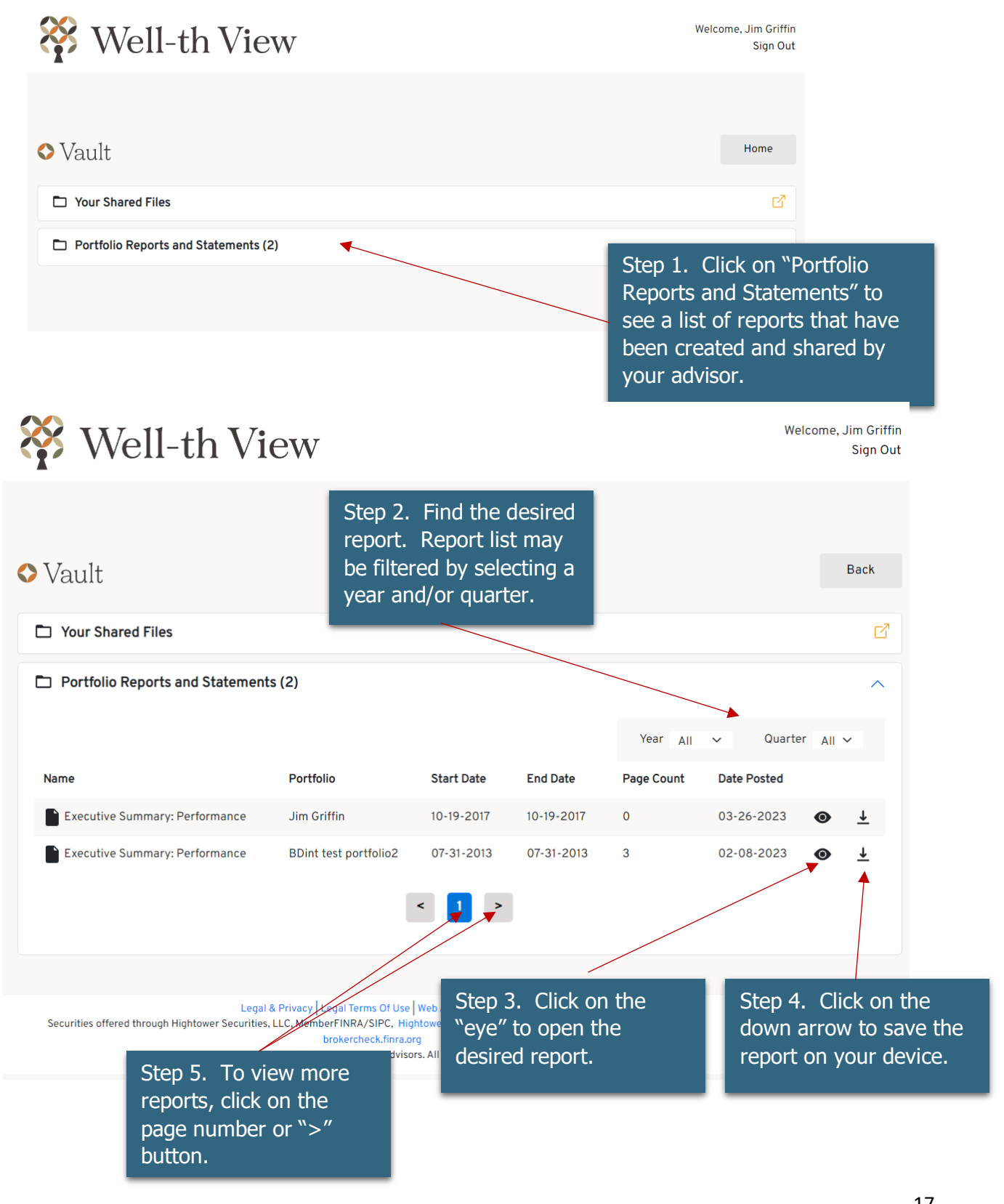

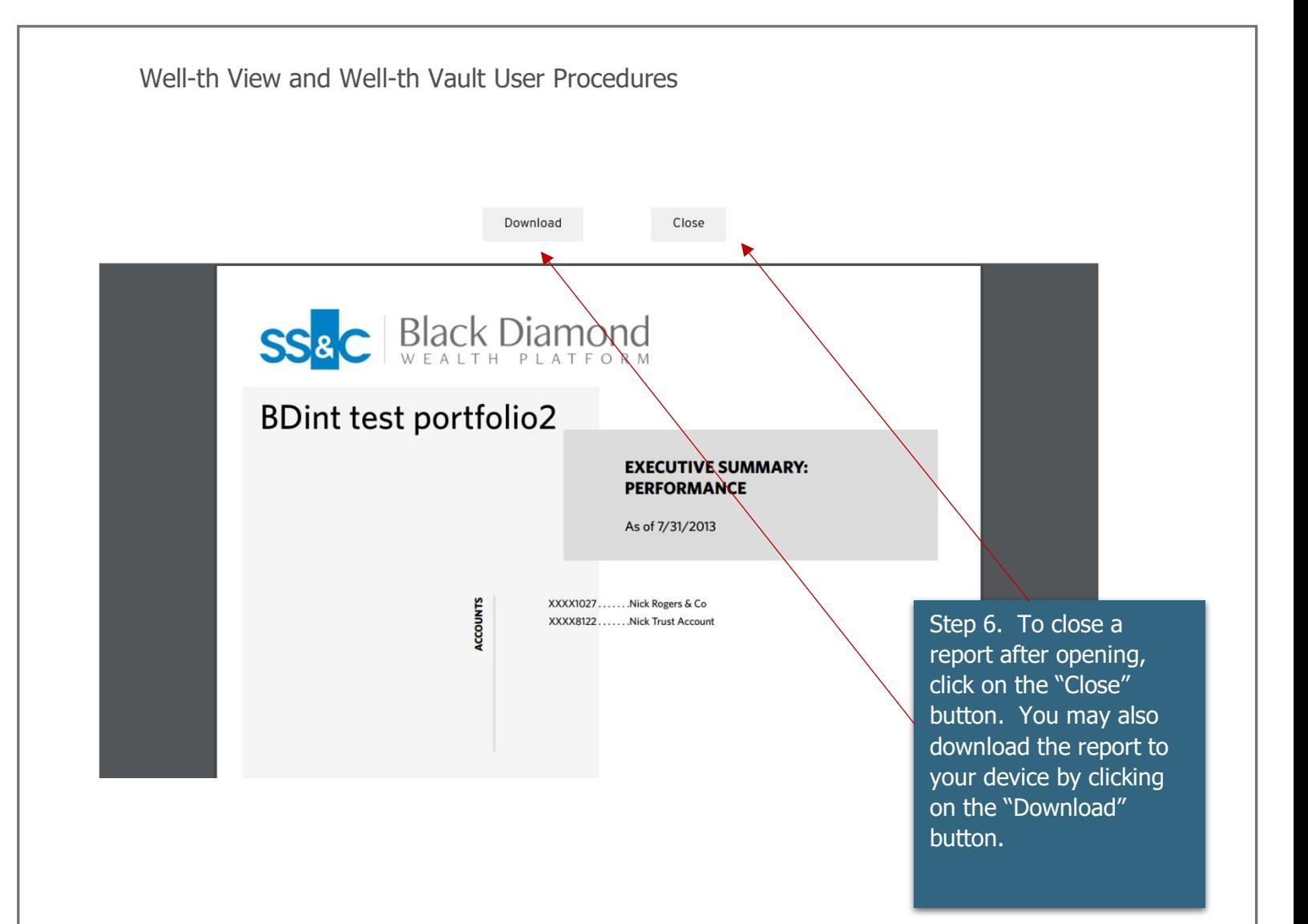

<span id="page-20-0"></span>J. Provide Feedback on the Well-th View or Well-th Vault Portals.

We value your opinion and would like to hear about your experience with Well-th View. A feature that allows you to rate your experience has been added.

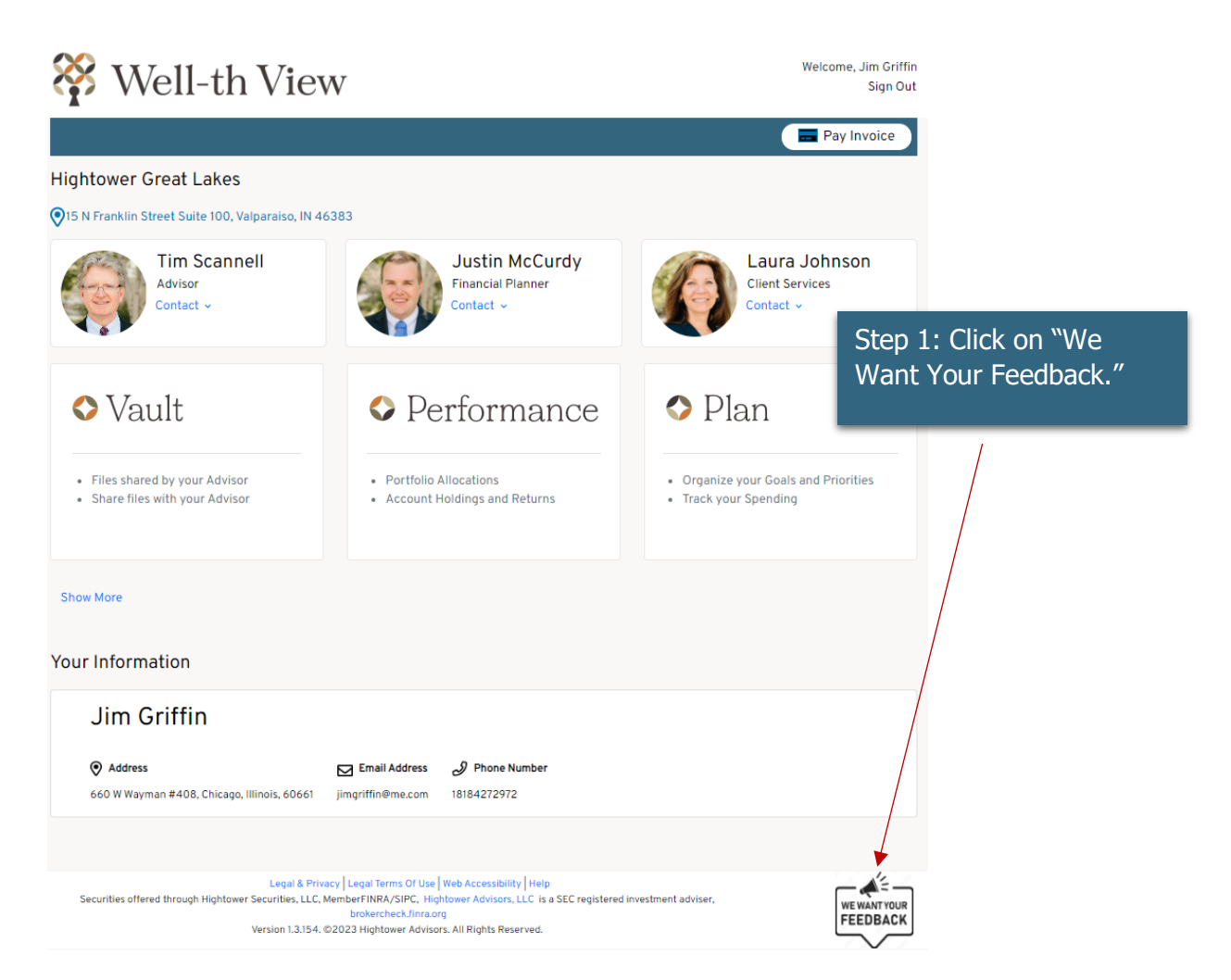

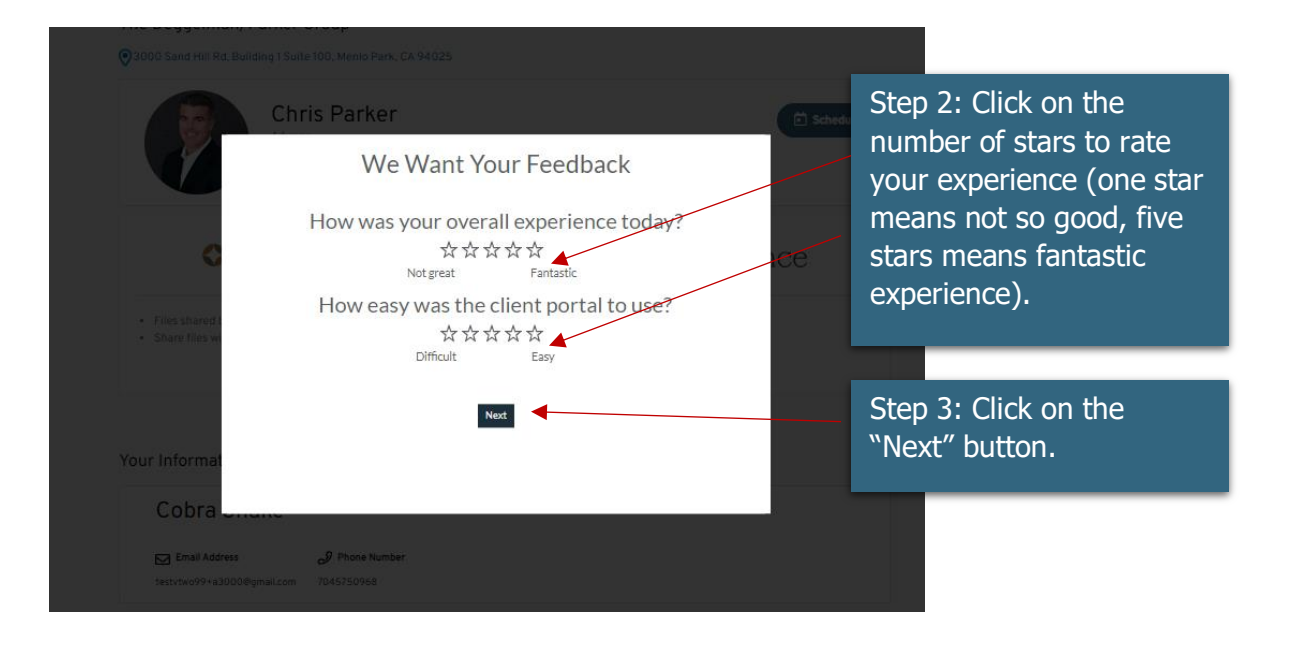

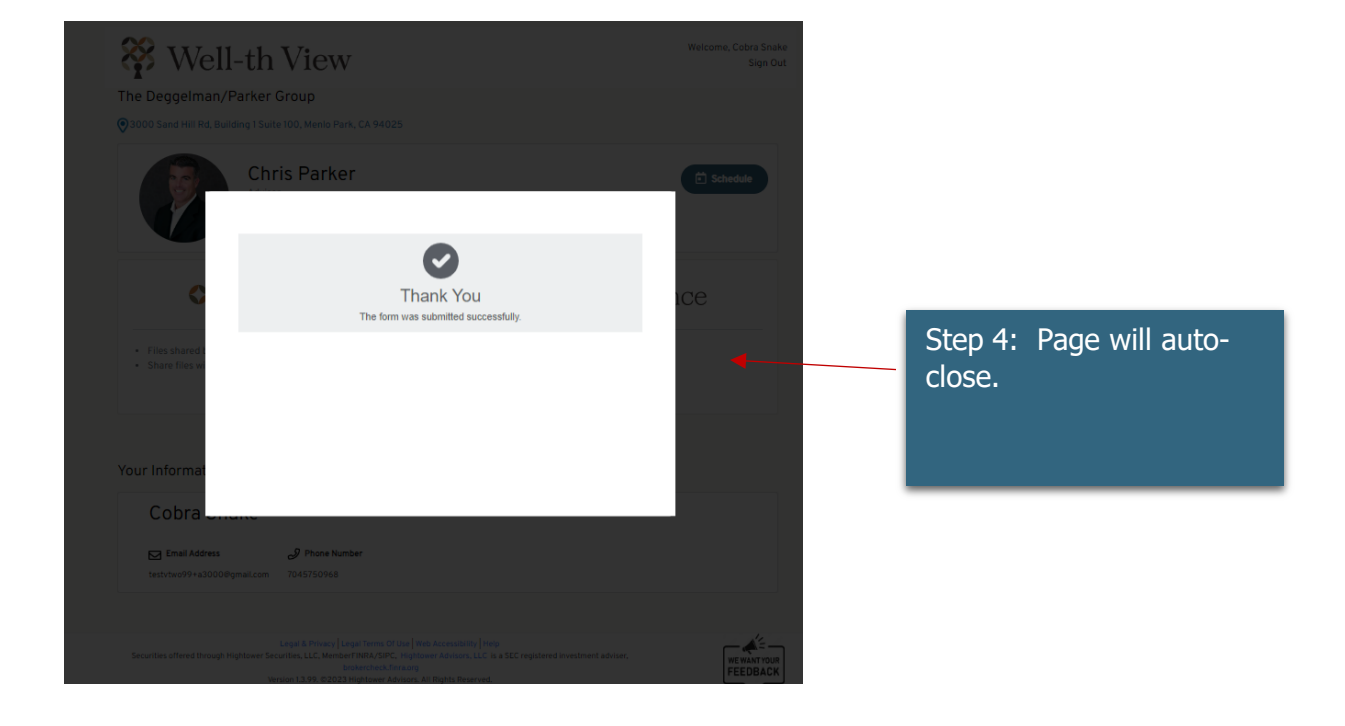

## <span id="page-21-0"></span>K. Invoice Payments

If you have chosen to receive an invoice for any advisory fees from your advisor, you will see a link on the Well-th View Home page that allows you to pay your invoice online. Note: Pay Invoice is not applicable to all users.

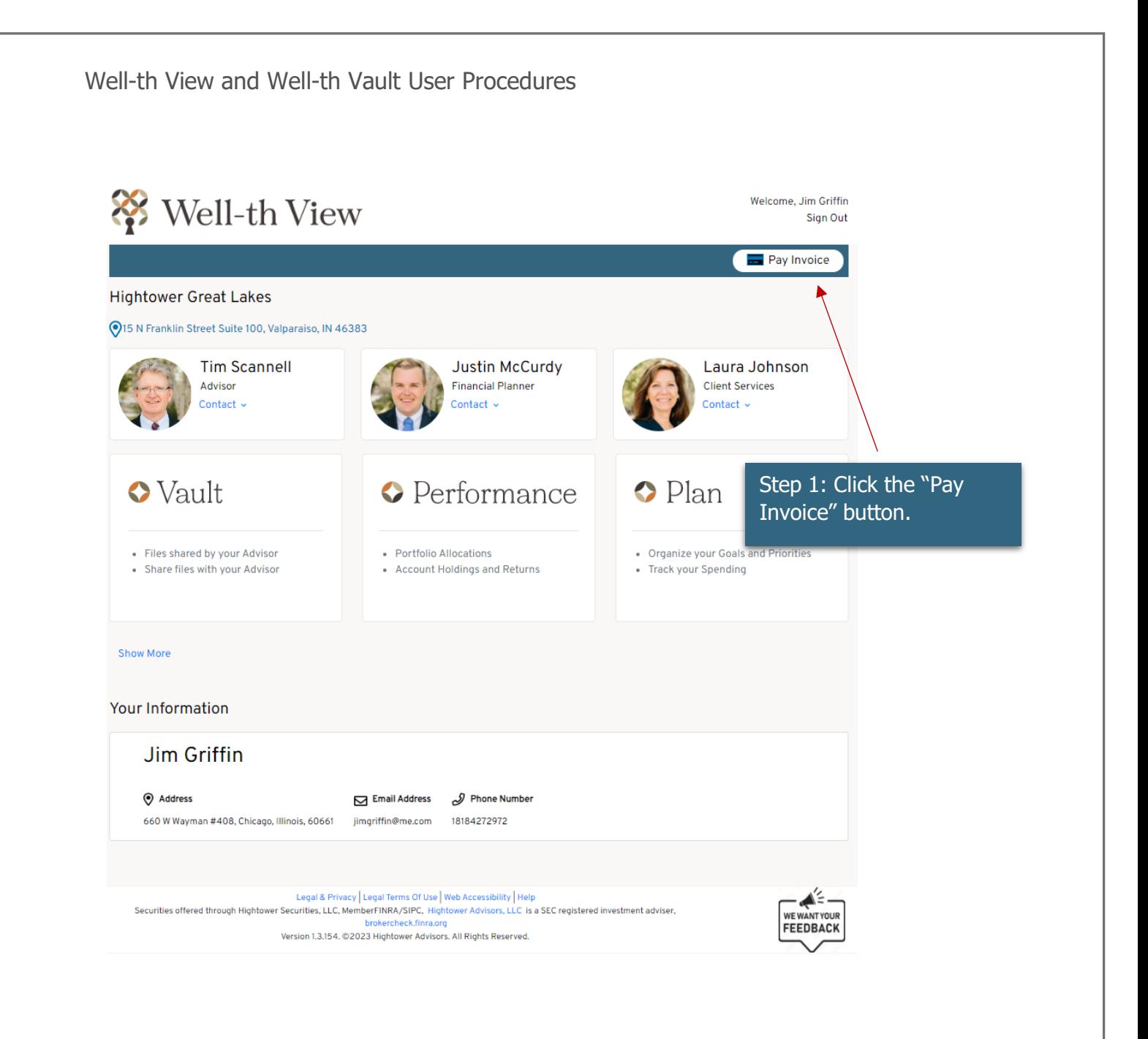

Well-th View and Well-th Vault User Procedures **Well-th View** Pay Inv You are being directed to an external site to make your payment Please have your invoice group number and phone number associated with your account(s) If you have already made payment or have set Step 2: Read the up autopayment, payment is not due disclosure and then click Continue the "Continue" button. You will be directed to a new page lightower Great Lakes

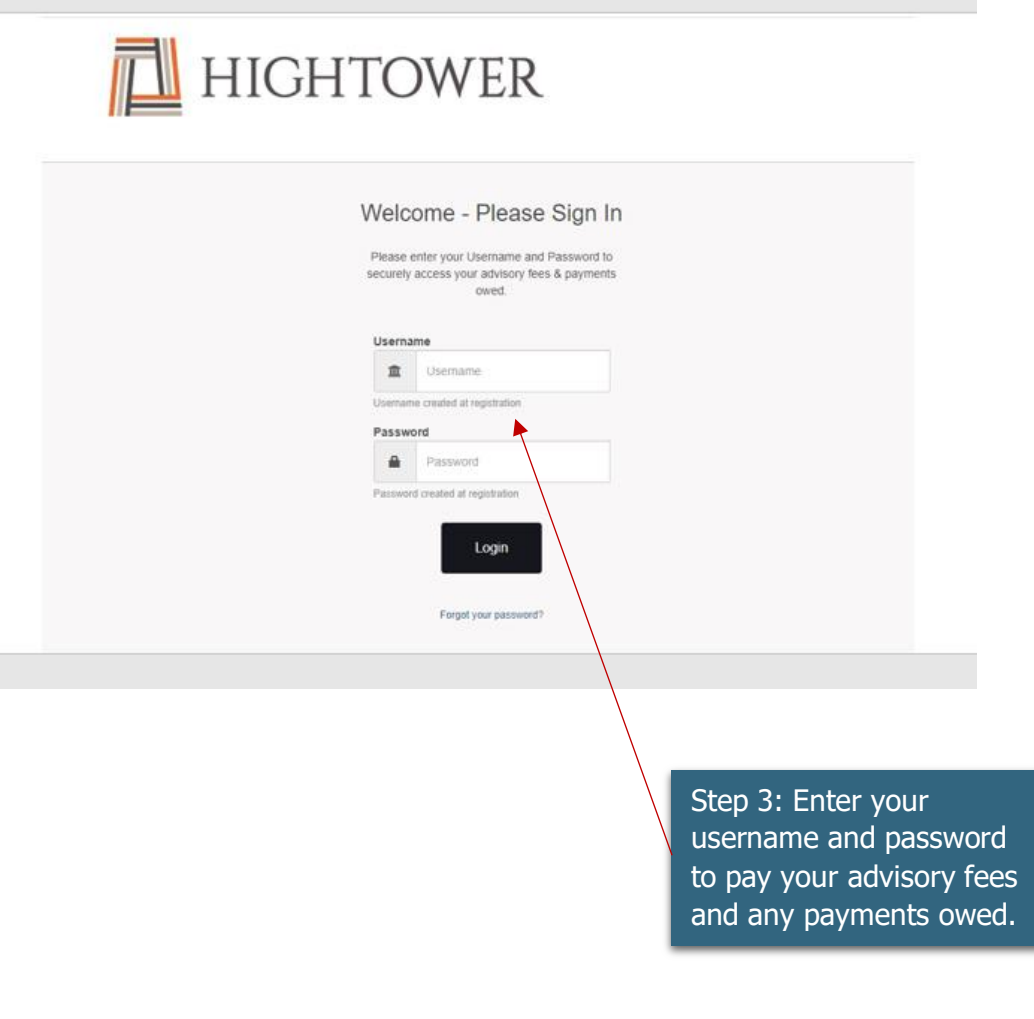

## <span id="page-24-0"></span>L. Where to find this User Guide

You may access this User Guide from help links found at the bottom of the Well-th View home page or on the login page you see when you navigate here: https://well-thview.com/

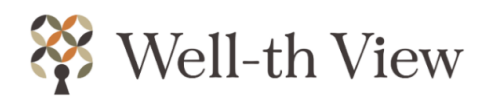

<span id="page-24-1"></span>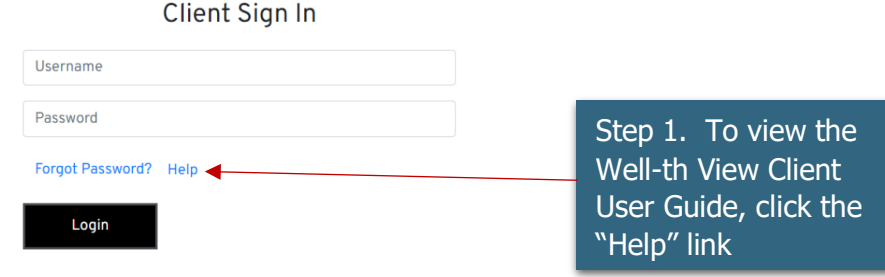

## II. Appendix – Cookie Settings Help

NOTE: Internet Explorer is not supported. Please use one of the supported browsers listed below.

## <span id="page-25-0"></span>A. Google Chrome

To enable cookies in Google Chrome (PC):

- 1. Select the Chrome menu icon (upper right corner, 3 vertical dots).
- 2. Select Settings.
- 3. Select Security and Privacy. Select cookies and other site data.
- 4. Make sure "Block all cookies" is not checked.

To enable cookies in Google Chrome (Mac):

- 1. Open Chrome preferences click on Settings, then Show Advanced Settings.
- 2. Under Privacy, click on Content Settings.
- 3. Make sure "Block all cookies" is not checked.

If your browser is not listed above, please refer to your browser's help pages.

To enable cookies in Google Chrome (Android):

- 1. On your Android device, open the Chrome app.
- 2. At the top right, tap the vertical three dots icon and select "Settings".
- 3. Tap Site settings and then Cookies.
- 4. Make sure "Block all cookies" is unchecked.

## <span id="page-25-1"></span>B. Safari

To enable cookies in Safari (Mac):

- 1. Go to the Safari drop-down menu.
- 2. Select Preferences.
- 3. Click Privacy in the top panel.
- 4. Turn off "Block All Cookies".

## To enable cookies in Safari (iPhone/iPad iOS 11):

- 1. Open your Settings.
- 2. Scroll down and select Safari.
- 3. Under Privacy & Security, turn off "Block All Cookies".

## <span id="page-26-0"></span>C. Mozilla Firefox To enable cookies in Mozilla Firefox 3.x (PC):

- 1. Click Tools > Options.
- 2. Click Privacy in the top panel.
- 3. Select the checkbox labeled 'Accept cookies from sites.'
- 4. Click OK.

## To enable cookies in Mozilla Firefox 2.x (PC):

- 1. Click Tools > Options.
- 2. Click Privacy in the top panel.
- 3. Select the checkbox labeled 'Accept cookies from sites.'
- 4. Click OK.

## To enable cookies in Mozilla Firefox 1.x (PC):

- 1. Click Tools > Options.
- 2. Click Privacy in the top panel.
- 3. Click the Cookies tab.
- 4. Select the checkbox labeled 'Allow sites to set cookies.'
- 5. Click OK.

## To enable cookies in Mozilla Firefox (Mac):

- 1. Go to the Firefox drop-down menu.
- 2. Select Preferences.
- 3. Click Privacy.
- 4. Under Cookies, select the option 'Accept cookies from sites.'

## <span id="page-26-1"></span>D. Edge

## To enable cookies in the Microsoft Edge:

- 1. Open Microsoft Edge, select Menu (3 dots icon on top right corner of the browser) > Settings > Cookies and Site permissions > Cookies and Data stored > Manage and delete cookies and site data
- 2. Turn on "Allow sites to save and read cookie data (recommended)"